# İnternet Programcılığı

Öğr. Gör. Kemal ÖZCAN

# **Hafta 1**

#### **Uygulama Yazılımlarının Kurulumu ve Testi**

#### **Php Nedir ?**

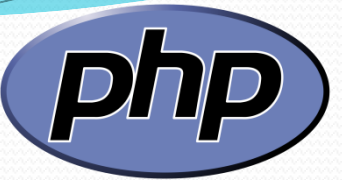

 Php, HTML kodları içine gömülebilen betik bir programlama dilidir. Php dili C,Java ve Perl dilleri üzerinden geliştirildiğinden dolayı yapı olarak birbirlerine benzemektedirler. Bu dillerden herhangi birini bilen php'yi kolayca öğrenebilir. Rasmus Lerdorf tarafından kişisel web sayfaları oluşturmak için geliştirilmiş ve "Personel Home Page" adının kısaltması olarak adlandırılmıştır ve kullanımının yaygınlaşmasıyla da Hypertext Preprocessor adında kullanılmaya başlanmıştır. Php sunucu taraflı bir programlama dili olması nedeniyle istemci tarafından PHP kodları görünmez, PHP kodlarının oluşturduğu HTML kodları görünürler.

#### **Ne Gerekli ?**

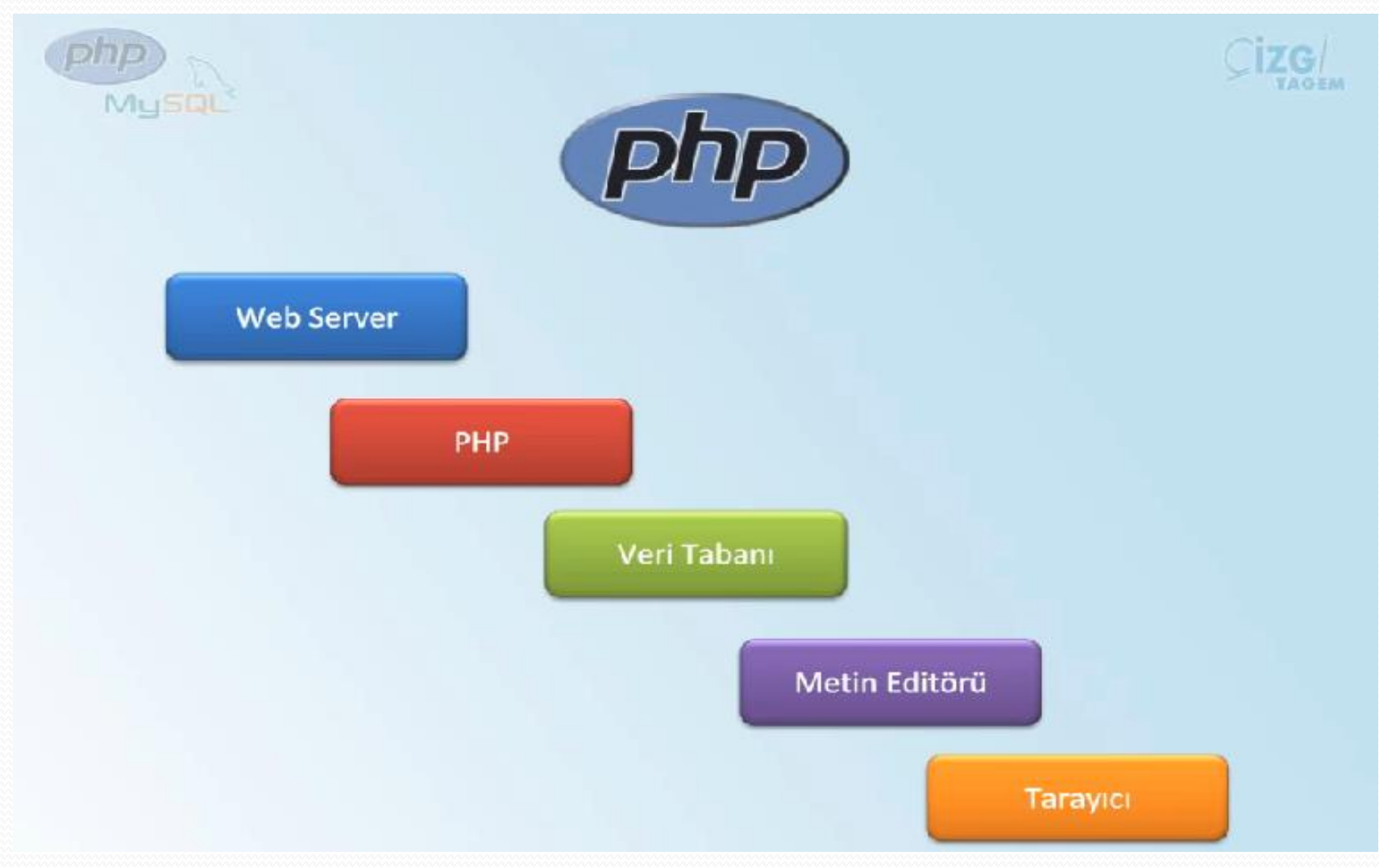

#### **AVANTAJLARI**

- Çok hızlı çalışan bir programalama dilidir.
- C,Java ve Perl dilleri bilenler kolayca Php kodları yazabilirler.
- İnternette büyük bir geliştirici topluluğu vardır. Php ile yazılmış birçok kod parçaları ve programlara ücretsiz bir şekilde ulaşılabilir.
- Html kodları arasına kolayca yerleştirilebilirler.
- Php programlama dilinde genellikle Apache web sunucusu kullanılır.
- Veri tabanı olarak ise MySQL veritabanı kullanılır. Kayıt Ekleme, Kayıt Silme, Kayıt Düzenleme, Kayıt Sorgulama işlemleri güvenli bir şekilde yapılabilir.
- Php, açık kaynak kodlu bir programlama dilidir.

## **PHP İşlem Basamakları**

- Web sunucusu istekte bulunulan adresin dosya uzantısından dosyanın bir PHP dosyası olduğunu algılar ve PHP yorumlayıcıya yollar.
- PHP yorumlayıcısı ilgili dosya içerisindeki scriptleri çalıştırarak geriye döndürdüğü sonucu web sunucuya tekrar gönderir.
- Web sunucuya ulaştırılan sonuç istemci tarafına HTML dosya olarak yollanır.
- İstemcideki web tarayıcı gelen HTML kodları yorumlayarak sonucu gösterir.
- PHP programlama dili, çalıştırılabilmesi için bir adet sunucu (SERVER) bulunması gerekir. PHP ve MySQL ile ilgili bütün işlemlerin yapılması için bu şarttır.

### **Xampp Server Kurulumu**

- Programı http://www.apachefriends.org/en/xampp.html bu adresten ücretsiz olarak indirebilir ve kullanabilirsiniz. Programda herhangi bir key- crack veya serial istememektedir.
- Xampp Server , bilgisayarı hem sunucu hemde server olarak kullanmamızı sağlayan bir programdır.Php uzantılı dosyaların çalıştırılmasını sağlamak için Apache ve Mysql sistemlerinin kurulu olması gerekir.Xampp Serverda bu sistemler kurulu olduğu için sadece xammp serverı kurmak yeterlidir.
- İlk olarak verdiğimiz linkten Xampp Server'ı indirelim ve kuruluma başlayalım.

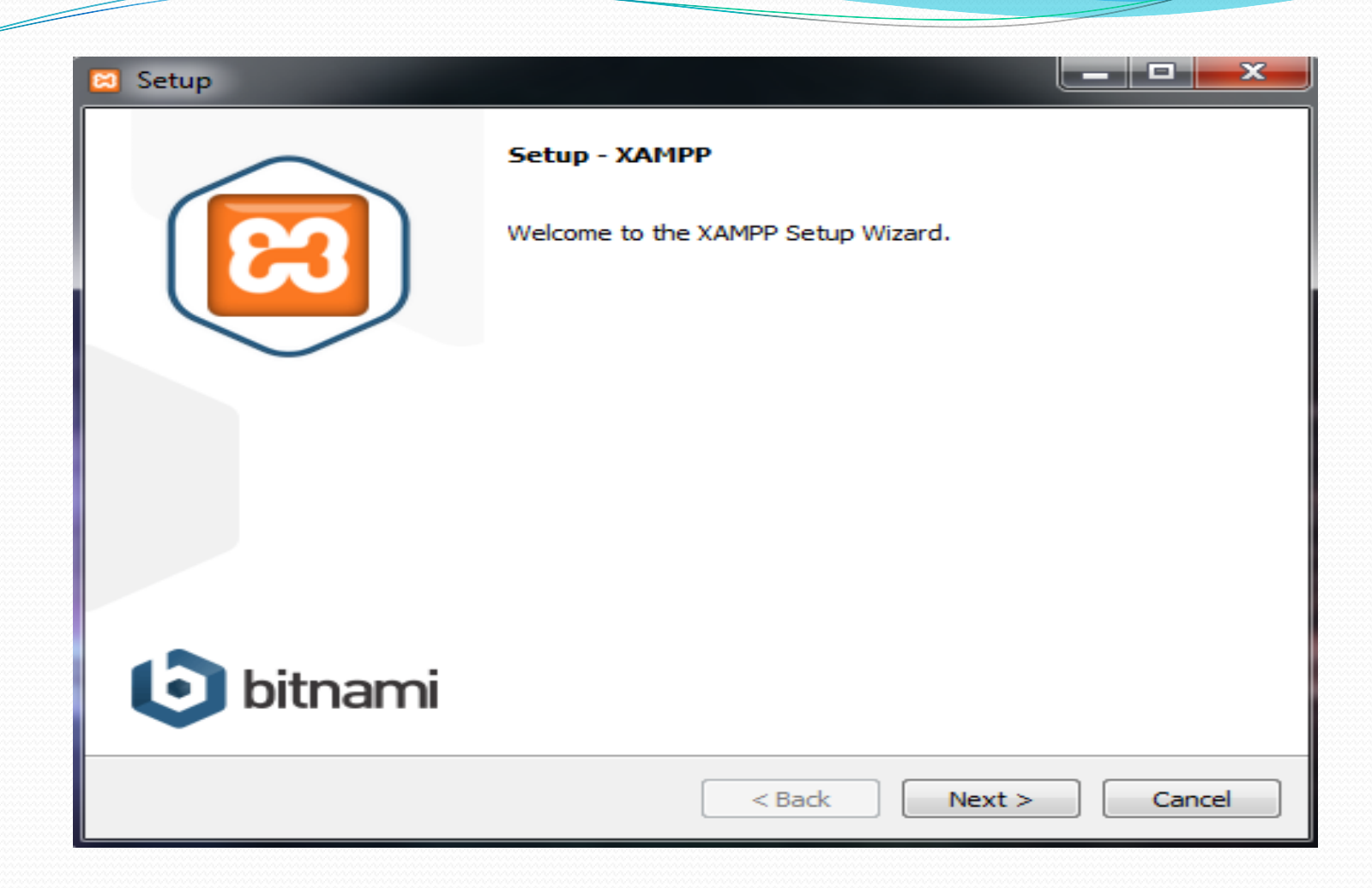

 Yukarıdaki resimde görüldüğü gibi kurulum başlamıştır. Buradan Next butonuna tıklayarak bir sonraki adıma geçiyoruz.

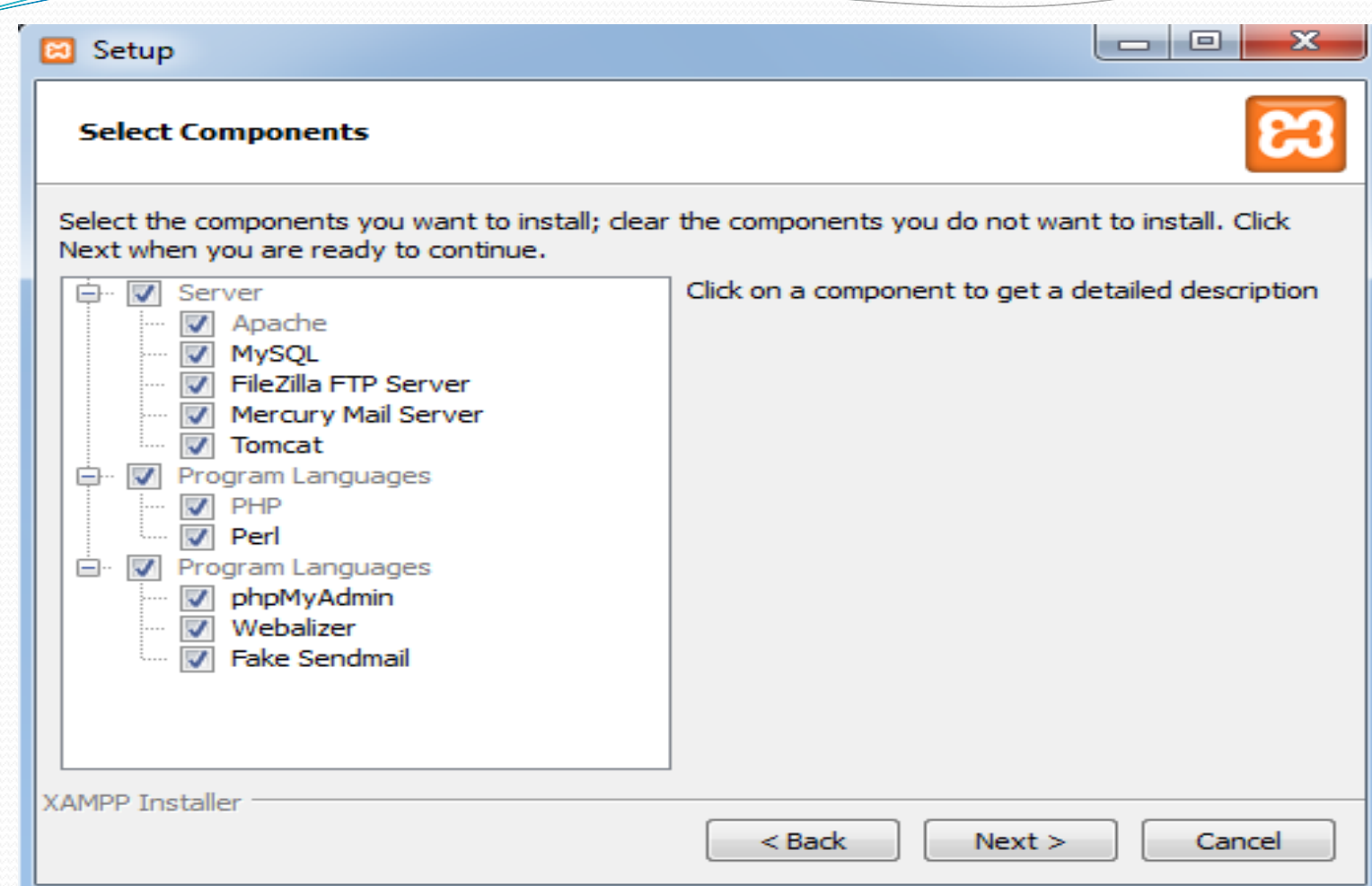

 Yukarıdaki resimden sol taraftan Xampp Server kurulurken yanında hangi sistemlerin kurulacağını seçip Next butonuna tıklayarak bir sonraki adıma geçiyoruz.

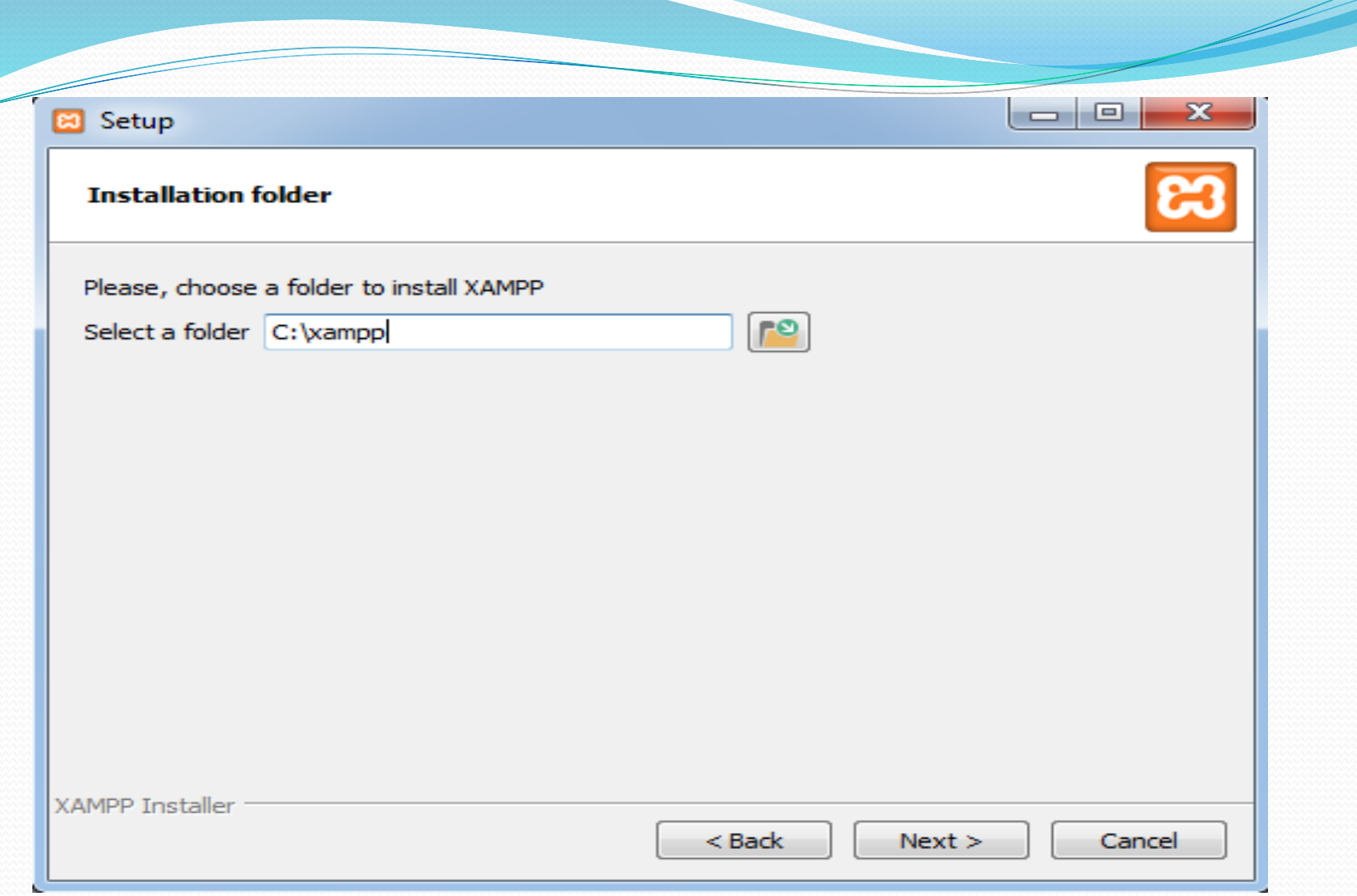

 Yukarıdaki resimde ise Xampp Server'ın nereye kurulacağını ayarlıyoruz ve Next butonuna tıklayarak bir sonraki adıma geçiyoruz.

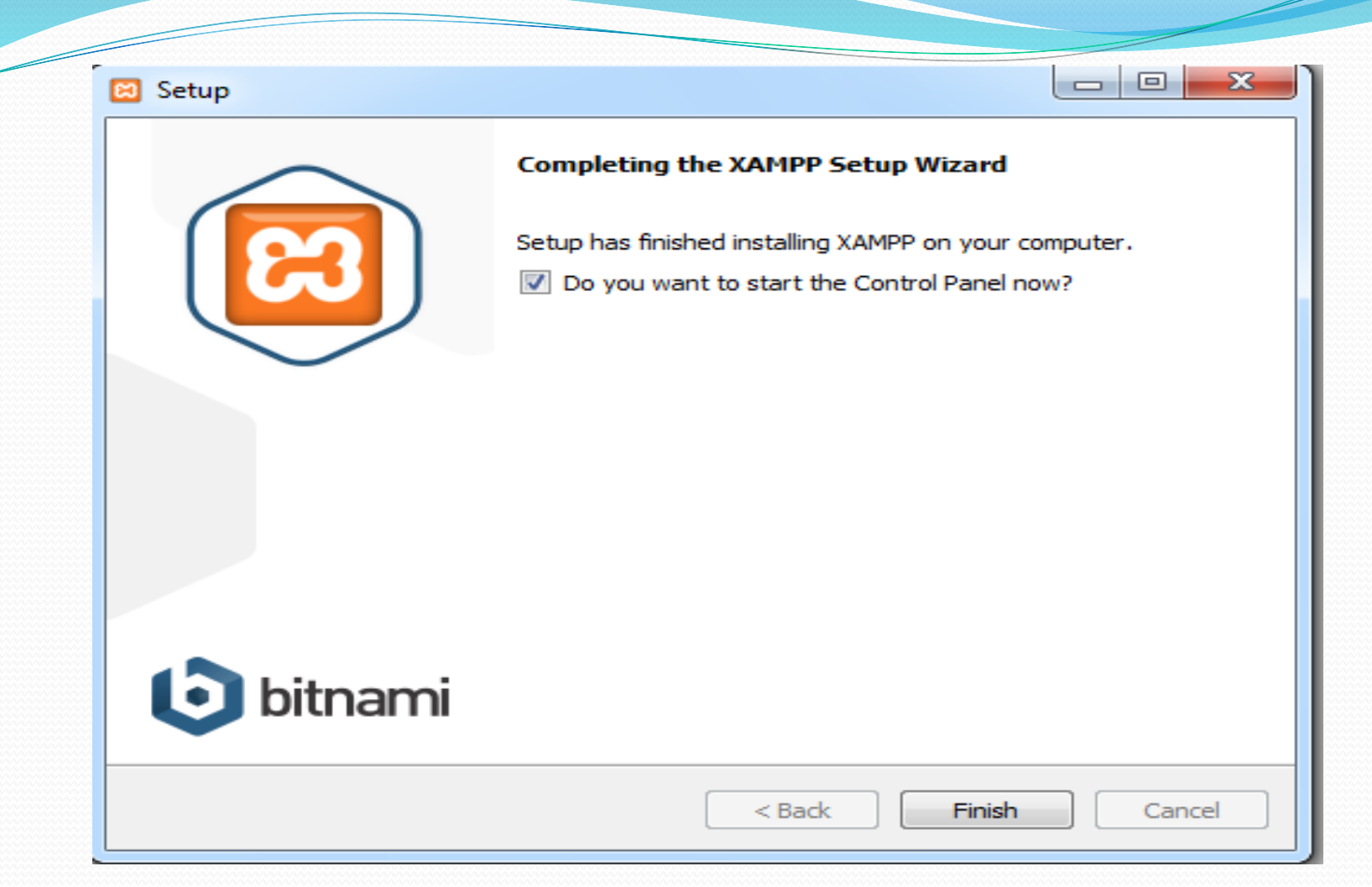

 Yukarıdaki resimde kurulumun tamamlandığını bildiriyor. Ve kurulum tamamlandığında xampp server'ın çalışmasını istiyorsak yukardaki kutucuğu seçip Finish butonuna tıklıyoruz ve kurulumu tamamlıyoruz.

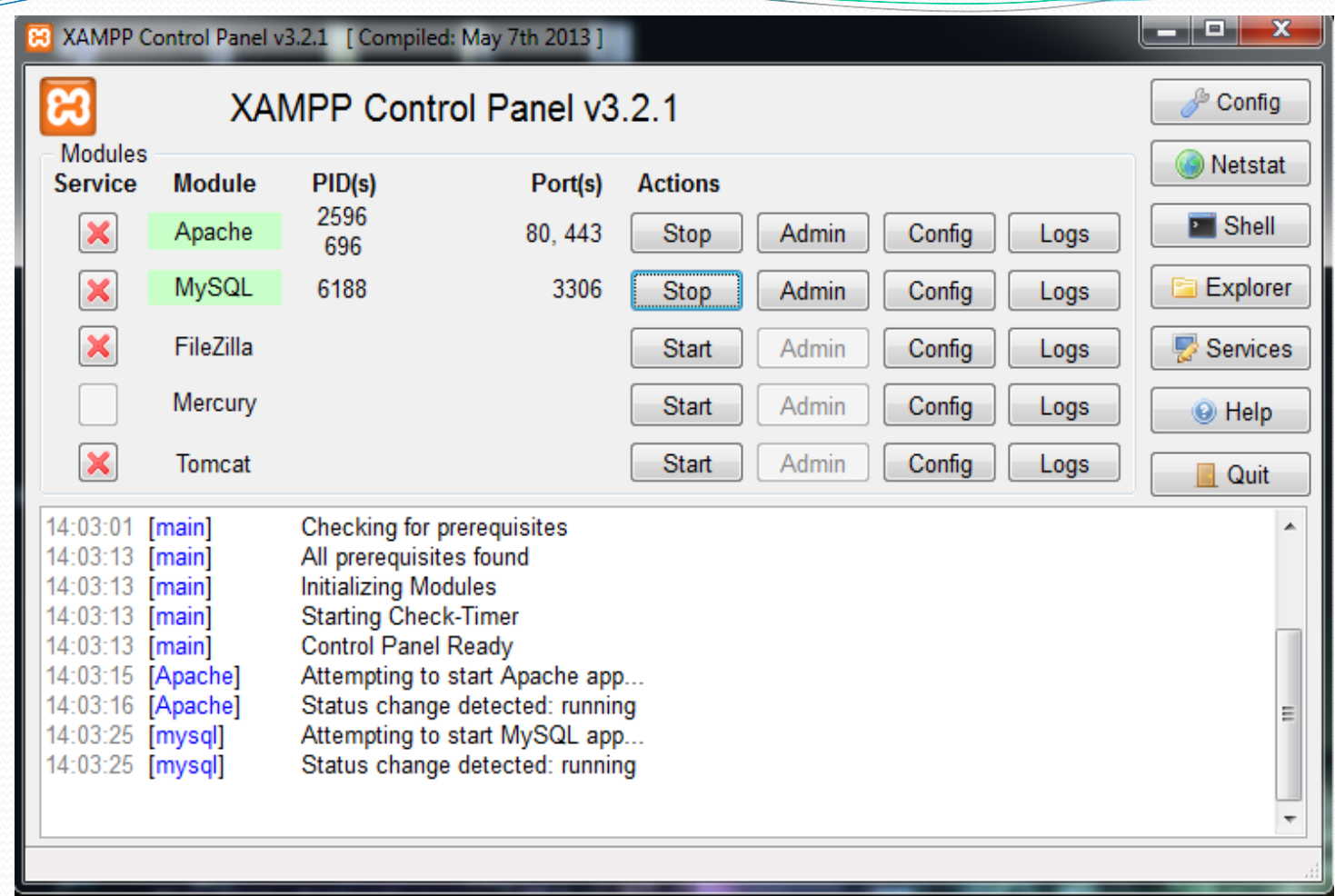

 Yukarıdaki resimde hangi sistemleri çalıştıracağımızı ayarladığımız bölümdür. Sistemlerin karşısından Start ile başlatıp Stop ile durdurabiliriz.

 Xammp Server'ın çalıştığını kontrol etmek için herhangi bir tarayıcının adres satırına localhost yazdığımızda ekrana xampp açılış sayfası geliyorsa sorun yoktur ama gelmiyorsa Apache serverın başlattığınızdan(Start) emin olun.

#### **Wamp Server Kurulumu**

 Wamp Server'ı http://www.wampserver.com/en/ adresinden ücretsiz bir şekilde indirebiliriz.

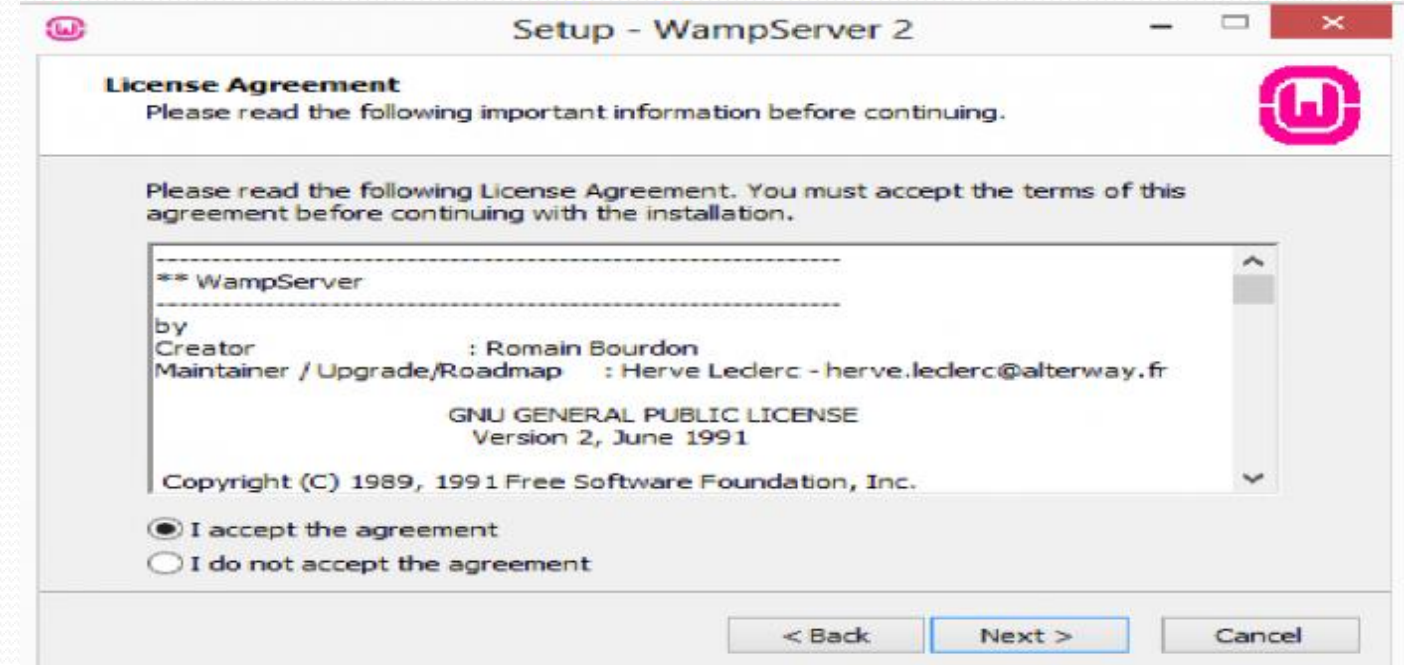

Yukarıdaki resimde Kullanım Sözleşmesini(I accept the agreement) kabul edip Next butonuna tıklayarak bir sonraki adıma geçiyoruz.

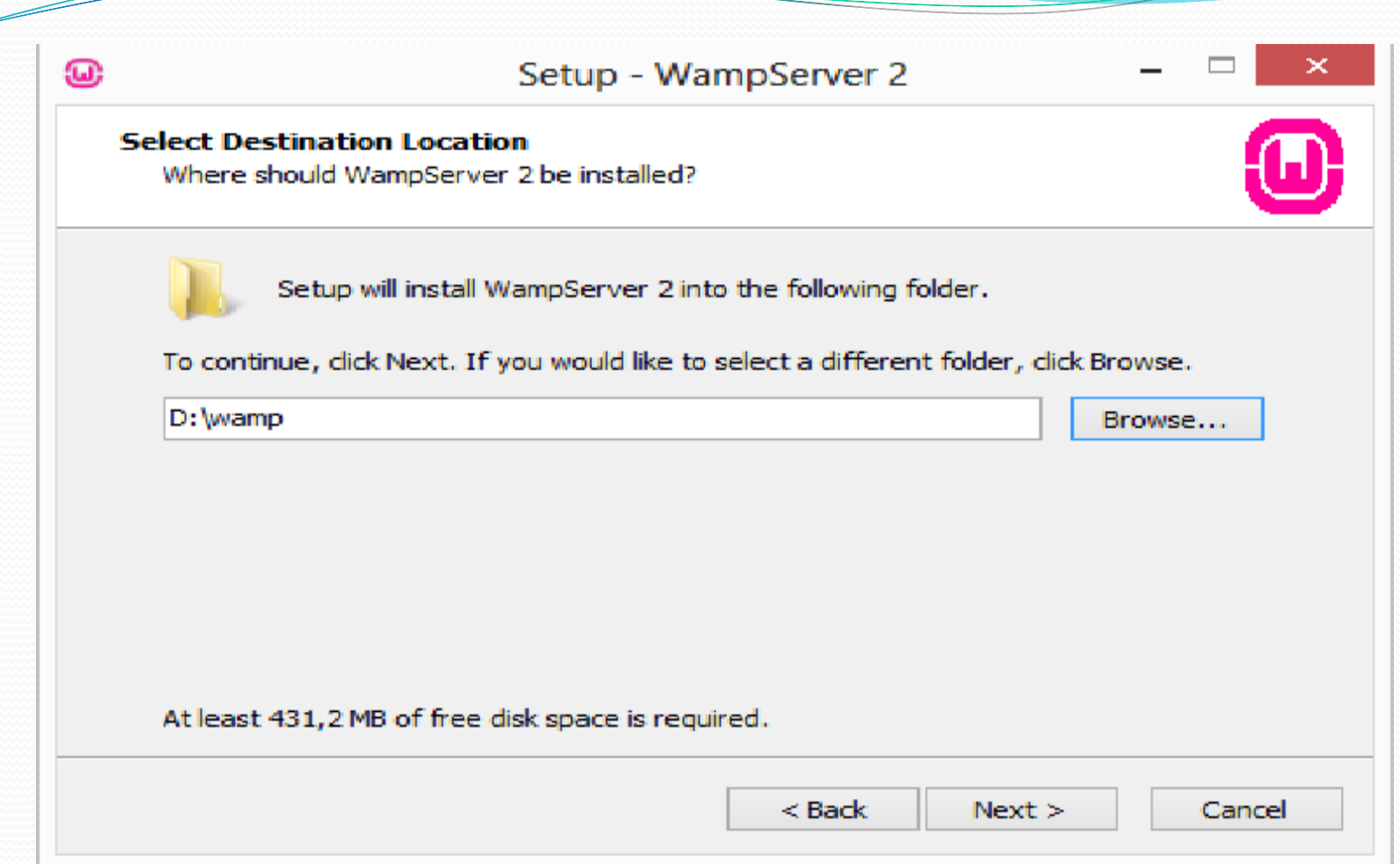

 Yukarıdaki resimde wamp Server'ın nereye kurulacağını seçiyoruz ve Next'e tıklayarak kuruluma devam ediyoruz.

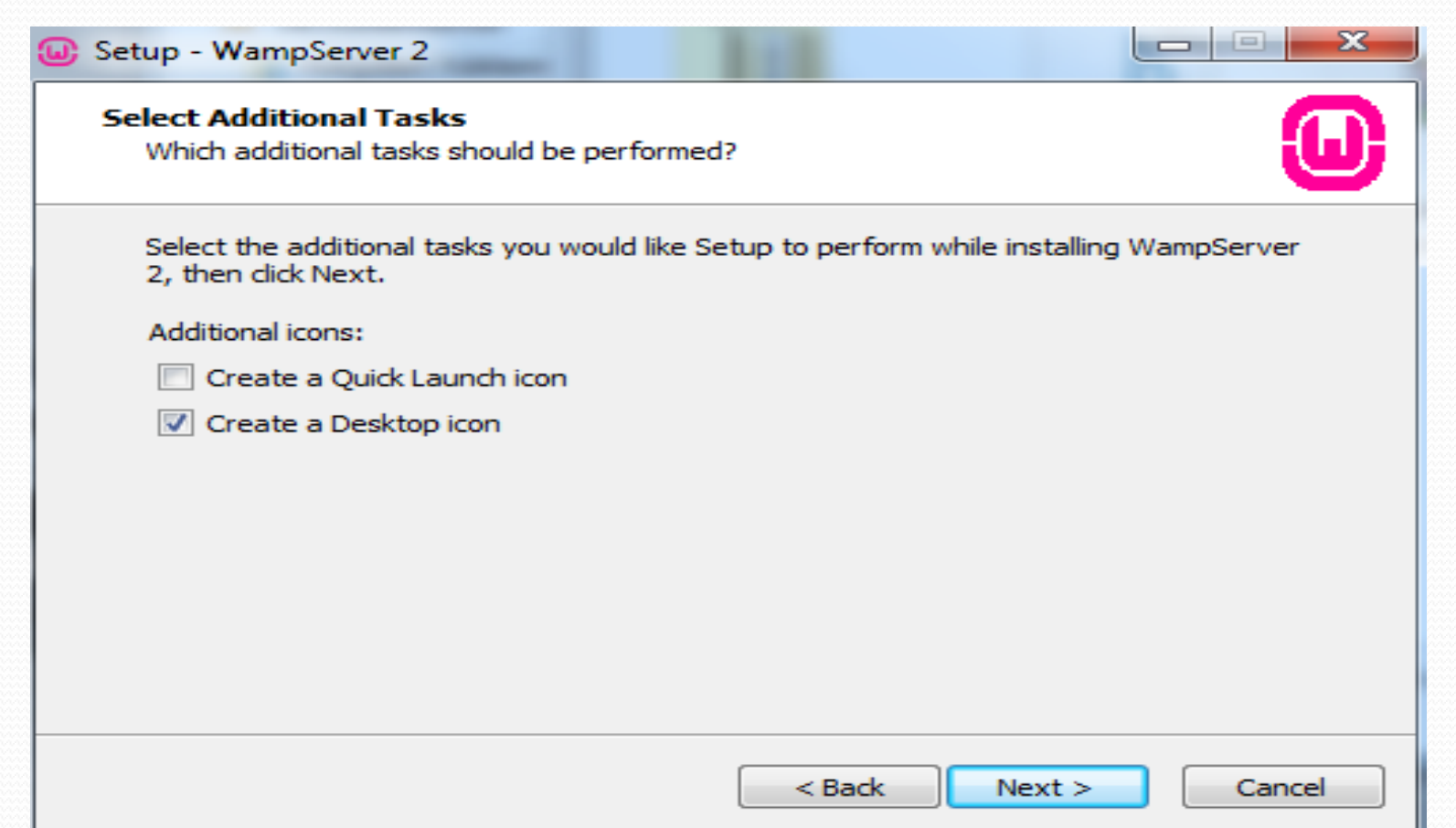

 Yukarıdaki resimde ise Masaüstüne ikon oluşturmak istiyosak alttaki kutucuğu seçiyoruz. Başlat çubuğuna eklemek istiyorsak üstteki kutucuğu seçeriz ve Next butonuna tıklayarak bir sonraki adıma geçiyoruz.

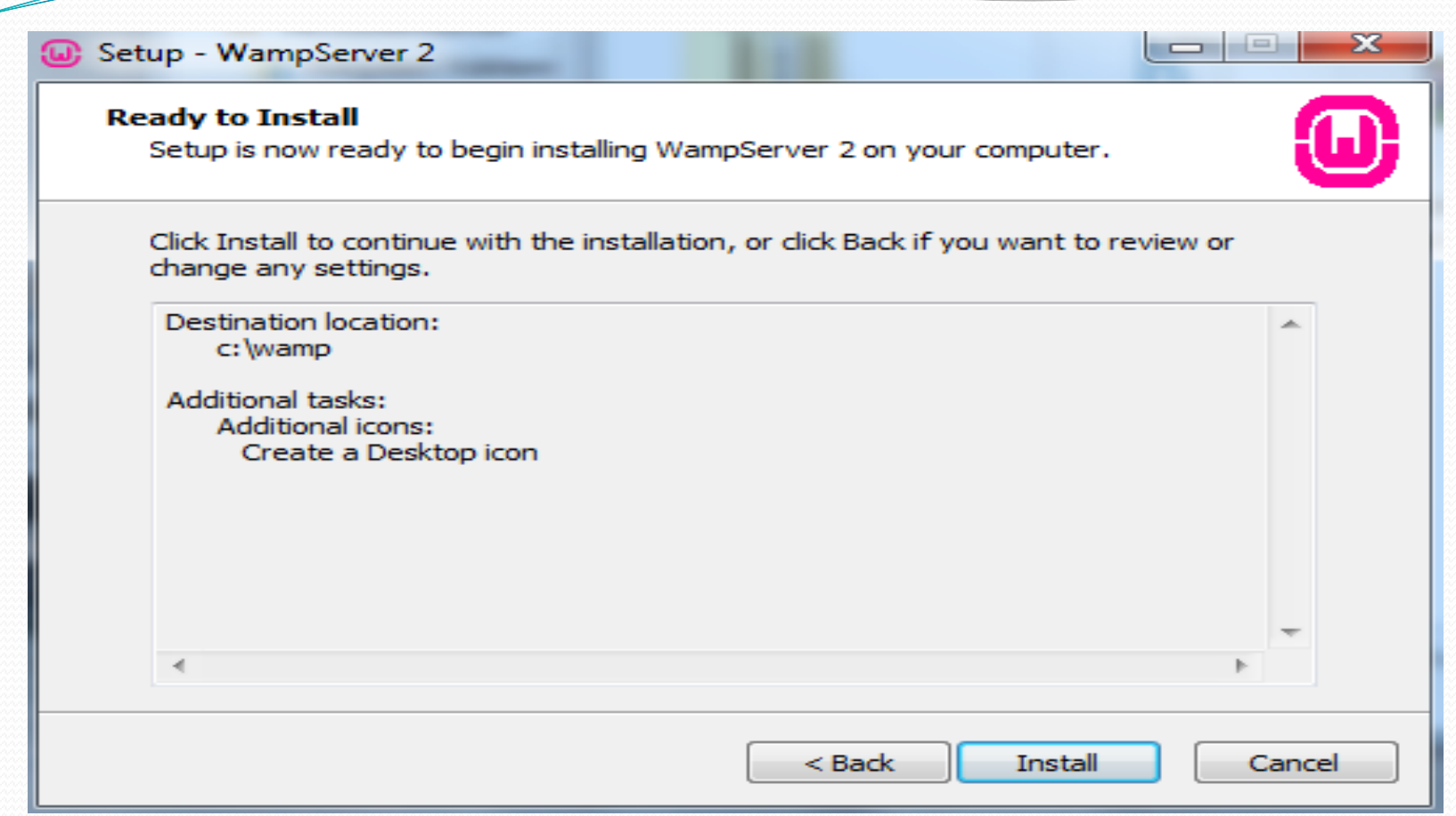

 $\!\!\!=$ 

 Yukarıdaki resimde ise Install butonuna tıklayarak kurulumu başlatıyoruz.

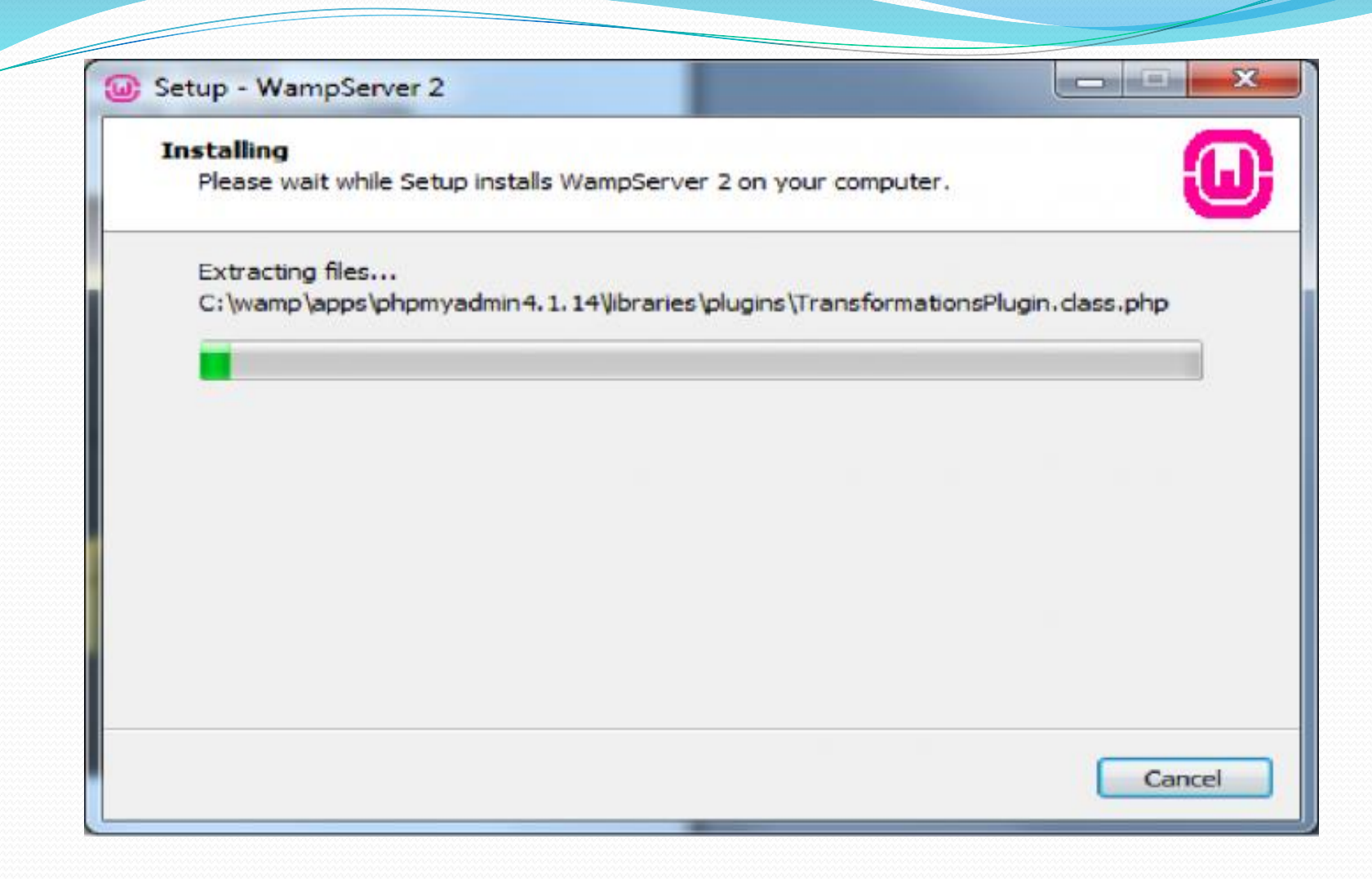

 Yukarıdaki resimde de kurulmasını istediğimiz yere dosyalar kopyalanacaktır.

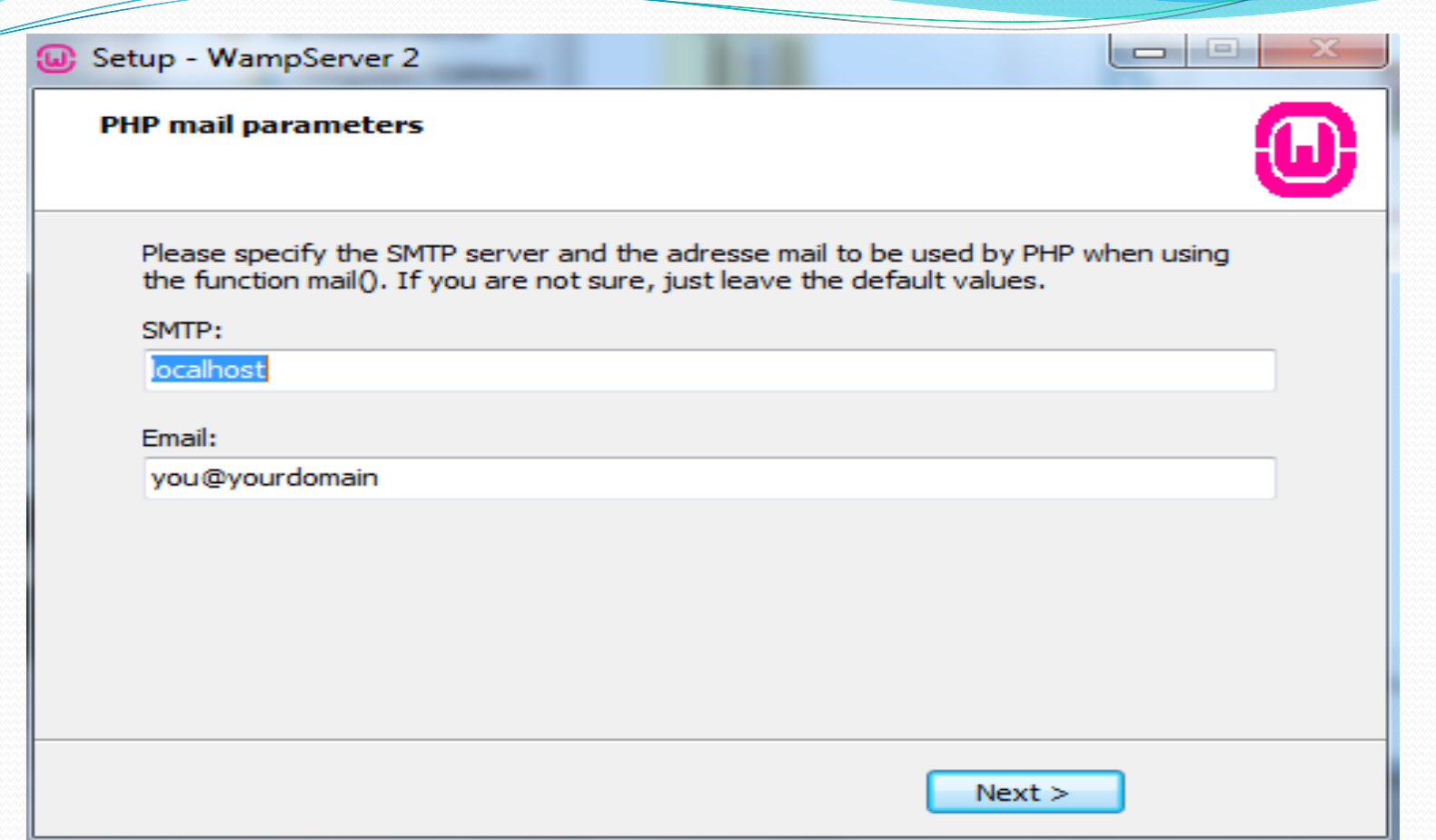

 Bu ekran, PHP mail atmak ister ise hangi adrese mail atacağını belirtmemizi istiyor. Kendinize ait bir mail adresi yazabilirsiniz. Üst kısım ise; kurulumu localde yapacağımız için "localhost" olarak kalmalıdır."Next" deyip bir sonraki adıma geçiyoruz.

#### Setup - WampServer 2

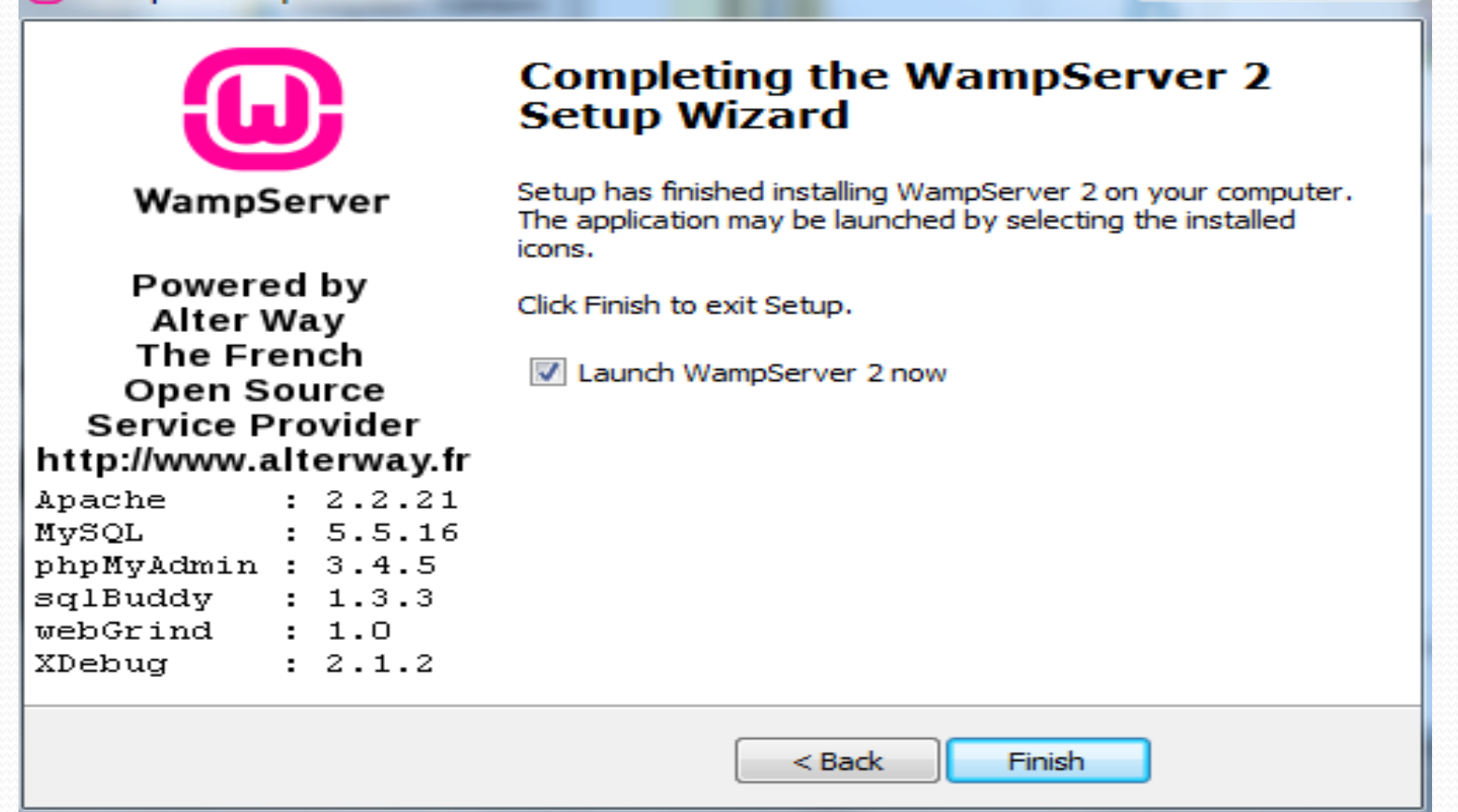

 $\Box$ 

#### Finish butonuna tıklayarak kurulumu sonlandırıyoruz.

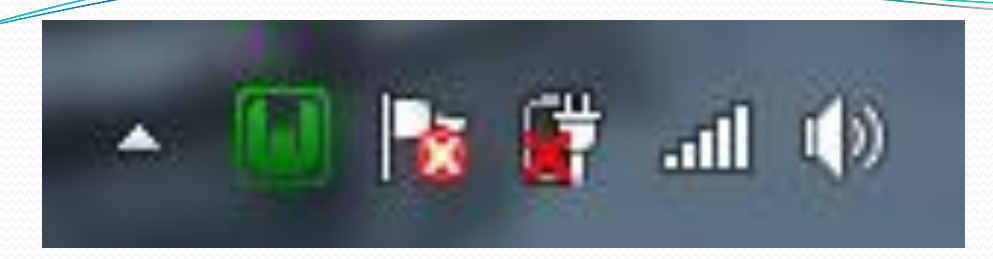

- Bilgisayarımızın sağ tarafta wamp server'ın simgesi yeşil yanıyorsa wamp serverın çalıştığı anlamına gelmektedir.
- Sağ alt köşedeki WampServer iconuna sağ tıklayalım. "Language" - "Turkish" seçimlerini yaparak WampServer'ımızı Türkçeleştirelim.

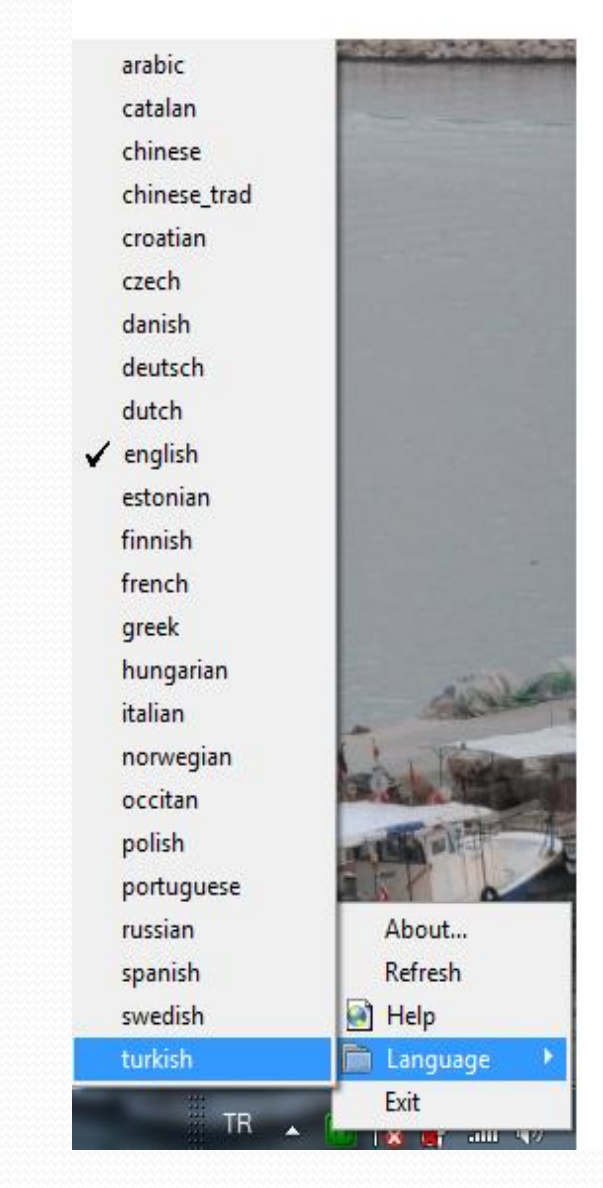

- Ve son olarak WampServer iconunun üzerinde bir kez sol tıklayarak açılan menüden "Bütün Servisleri Başlat" seçeneğine tıklayarak wamp server'ı başlatmış olacağız.
- Wamp Server'ın çalışıp çalışmadığını kontrol etmek için herhangi bir tarayıcının adres çubuğuna localhost yazarak test edebilirsiniz.

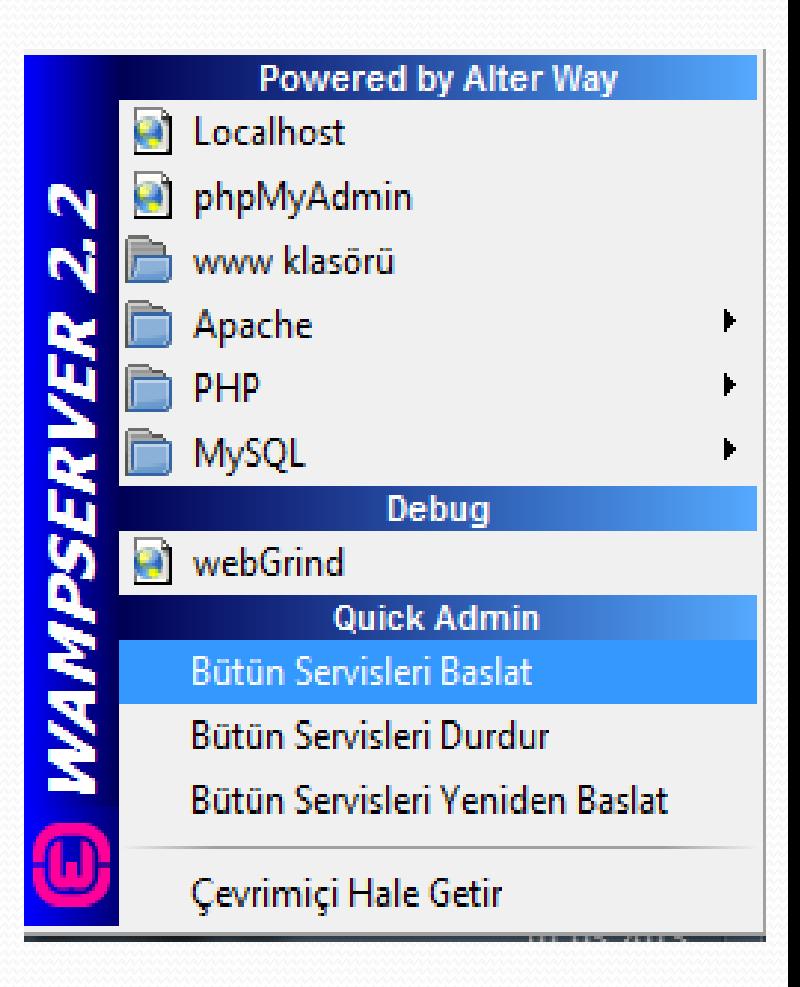

- Php dosyalarını çalıştırabilmemiz için wamp server için dosyalarımızı Bilgisayar -> C sürücüsü -> wamp -> www -> klasörü içerisine atmalıyız ve herhangi bir tarayıcının adres satırına localhost/dosyamız adını yazıyoruz.
- Xampp server için dosyalarımızı Bilgisayar -> C sürücüsü -> xampp -> htdocs klasörü içerisine atmalıyız ve herhangi bir tarayıcının adres satırına localhost/dosyamızın adını yazıyoruz.

# **Ders Sonu**

#### **Haftaya Değişkenler ve Sabitler, Operatörler**